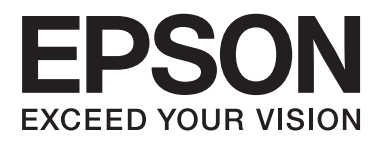

# **Ghid de instalare**

### **Dezambalarea**

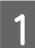

AScoateţi toate materialele de protecţie.

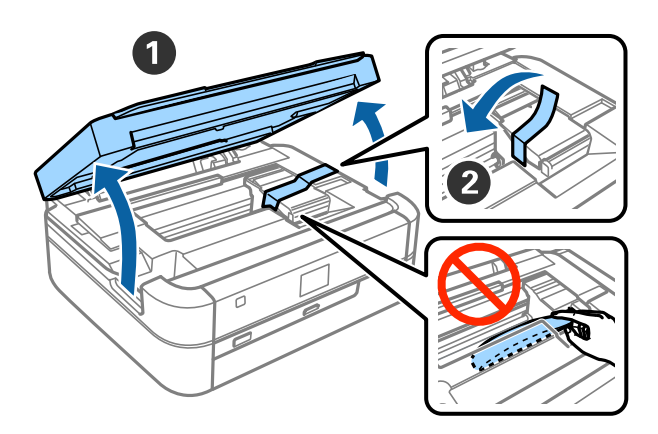

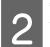

2<sup></sup> Închideți unitatea de scanare.

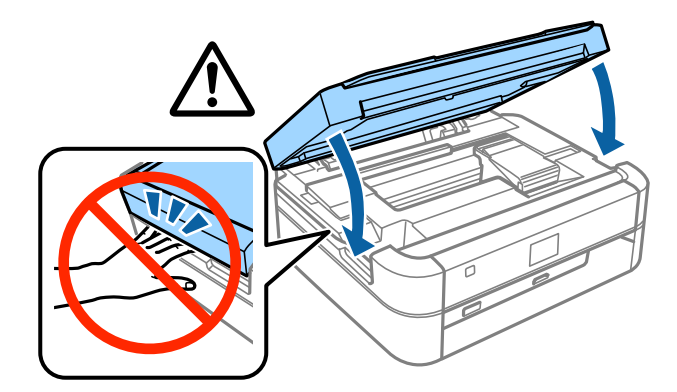

### !*Atenţie:*

Fiți atenți să nu vă prindeți degetele sau mâna atunci când deschideți sau închideți unitatea de scanare; în caz contrar, vă puteţi răni.

### **Umplerea cu cerneală**

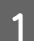

ADecuplaţi unitatea rezervorului de cerneală.

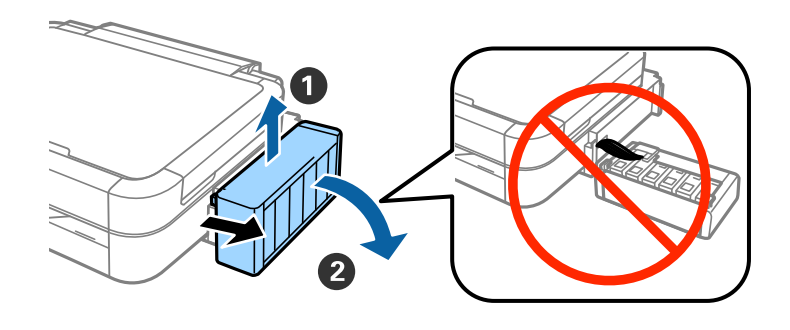

#### *Notă:* Nu scoateţi tuburile.

2 Deschideți capacul unității rezervorului de cerneală și apoi scoateți capacul rezervorului de cerneală.

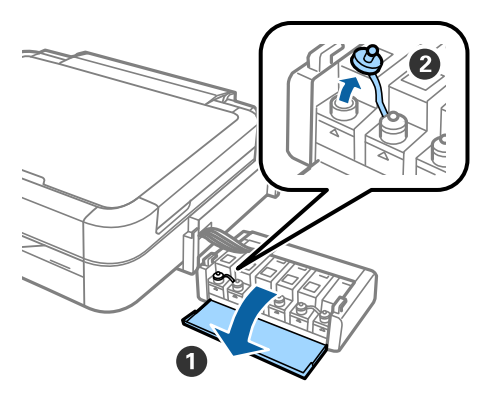

CDesfaceţi vârful capacului, scoateţi capacul sticlei de cerneală, desigilaţi sticla şi apoi închideţi bine capacul.

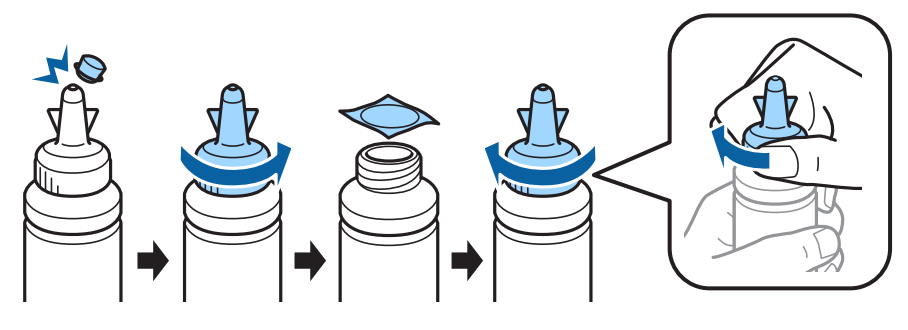

### !*Atenţie:*

- ❏ Utilizaţi sticlele de cerneală primite la cumpărarea imprimantei.
- ❏ Epson nu poate garanta calitatea sau fiabilitatea cernelii neoriginale. Utilizarea unei cerneli neoriginale poate determina apariţia unor defecţiuni care nu sunt acoperite de garanţiile oferite de Epson.

Alegeți culoarea de cerneală în funcție de rezervorul care trebuie umplut și turnați toată cerneala.

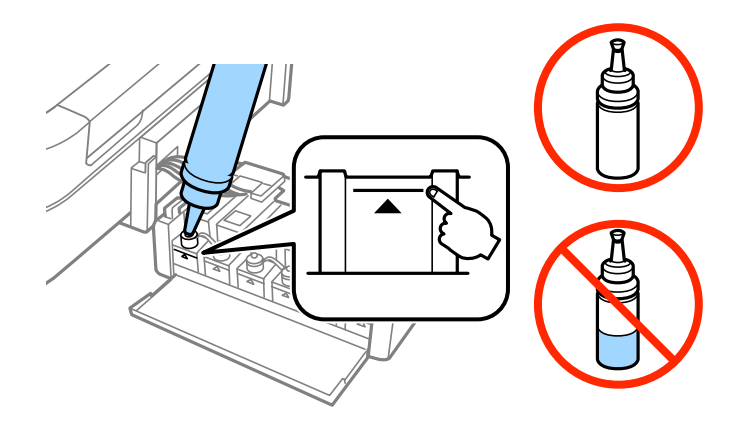

EInstalaţi vârful capacului la capacul sticlei de cerneală.

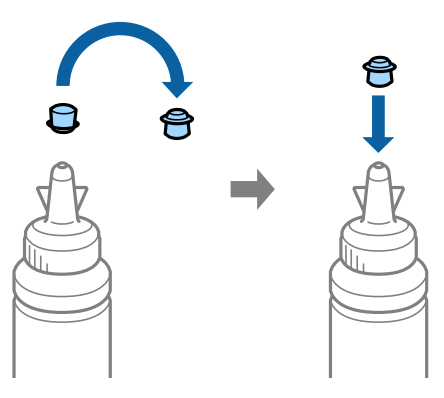

6 Strângeți bine capacul rezervorului de cerneală pentru a-l închide.

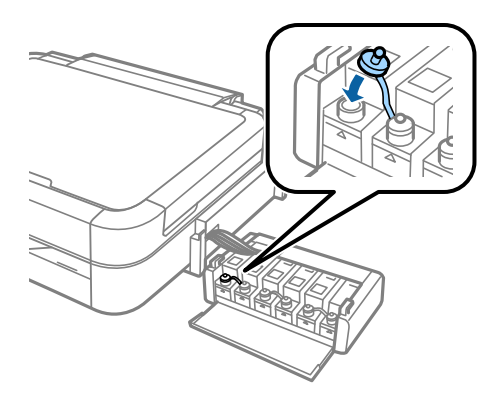

 $\overline{7}$  Repetați aceeași pași pentru a umple și celelalte rezervoare de cerneală.

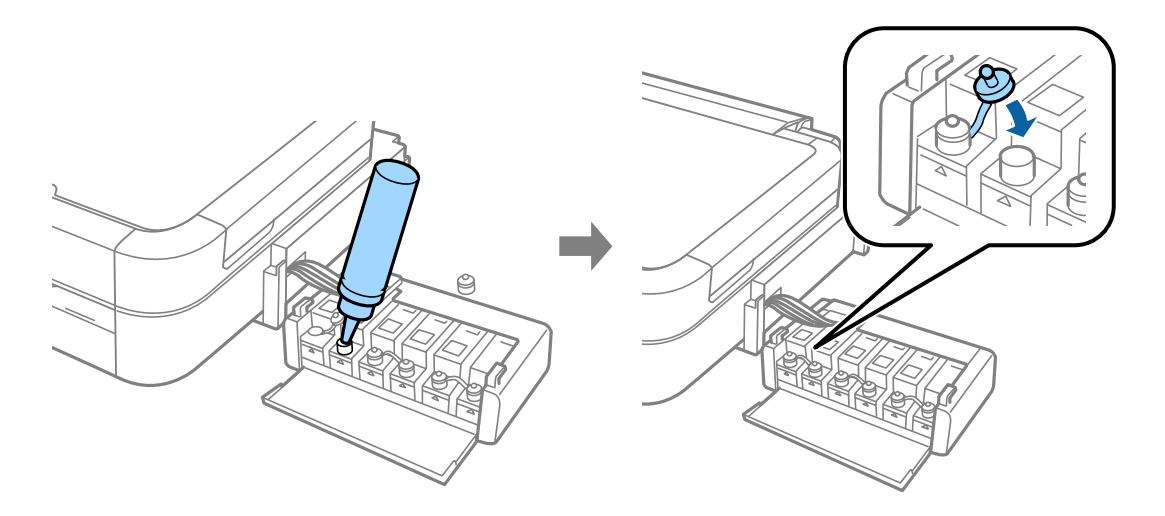

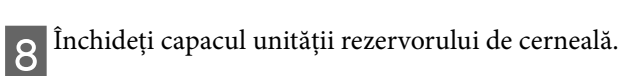

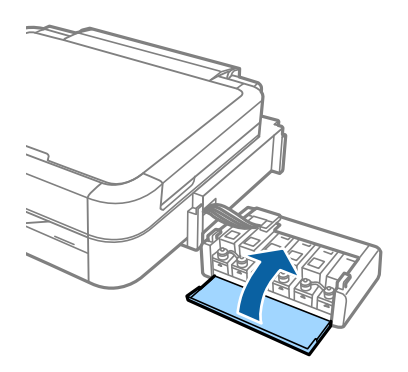

 $\boxed{\mathbf{9}}$  Cuplați din nou unitatea rezervorului de cerneală pe imprimantă.

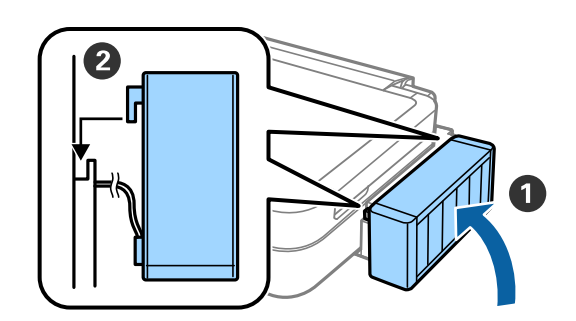

### **Pornirea imprimantei**

AConectaţi cablul de alimentare şi apoi introduceţi-l în priză.

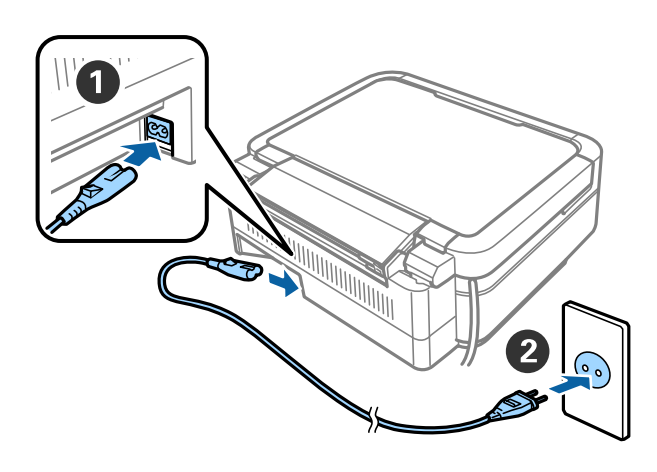

#### *Notă:*

A nu se lăsa sub acţiunea directă a luminii solare sau a unui echipament de răcire sau de încălzire.

 $\sum$  Porniți imprimanta și ridicați panoul de control.

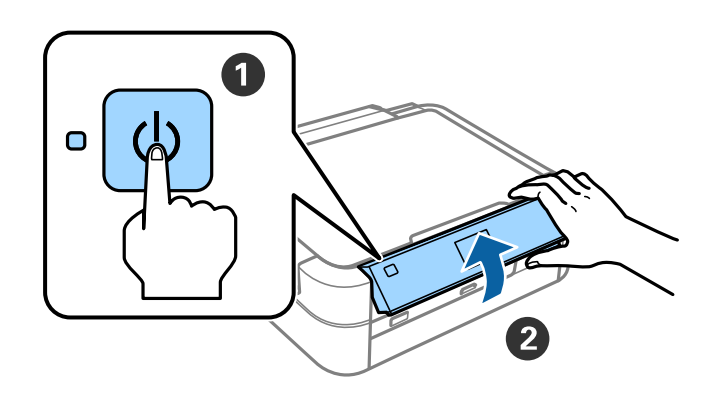

#### *Notă:*

Dacă pe ecran este afişat un mesaj de eroare, opriţi imprimanta şi verificaţi dacă în interiorul imprimantei nu au rămas materiale de protecţie.

### **Selectarea unei limbi**

Selectați limba dorită folosind butoanele $\blacktriangledown$ sau $\blacktriangle$ și apăsați pe butonul OK.

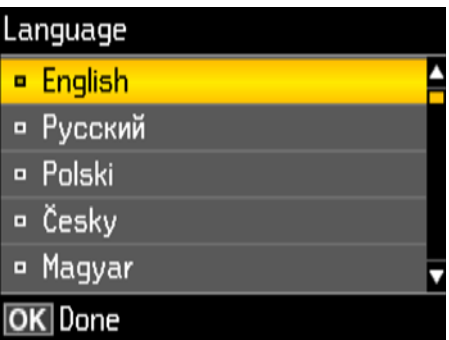

## **Încărcarea cernelii**

Dacă pe ecran este afișat mesajul în care vi se cere să consultați manualul de instalare, apăsați pe butonul OK<br>
timp de 3 secunde. timp de 3 secunde.

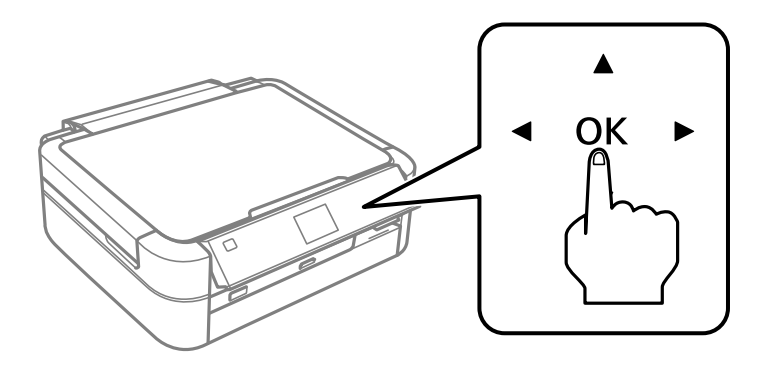

 $\boxed{2}$  Apăsați pe butonul  $\Diamond$  pentru a începe încărcarea cernelii. Încărcarea cernelii durează circa 20 de minute.

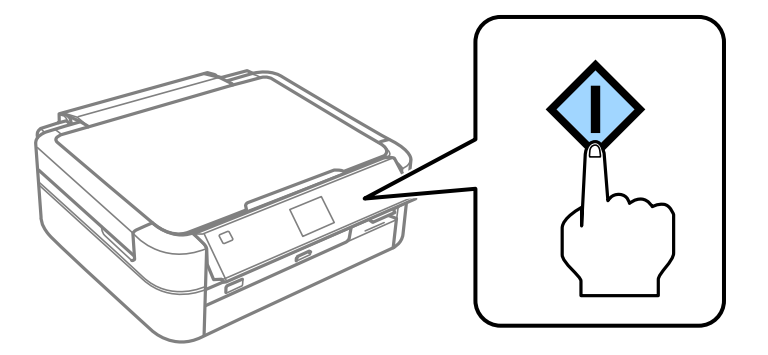

# **Încărcarea hârtiei**

Asigurați-vă că pe ecranul imprimantei este afișat ecranul de pornire. Deschideți capacul sistemului de alimentare cu bârție din spate și extindeți suportul pentru bârție alimentare cu hârtie din spate şi extindeţi suportul pentru hârtie.

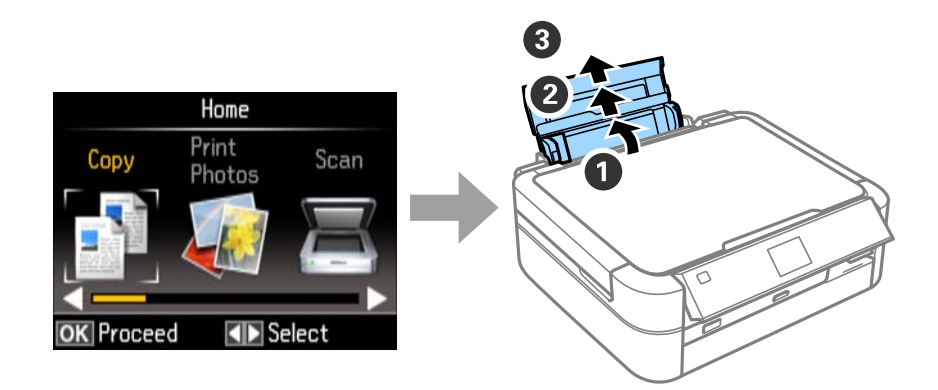

BÎncărcaţi vertical, hârtie simplă format A4, de-a lungul lateralei din dreapta a alimentatorului de hârtie cu faţa 2 met care vertus au second de la pe care se face imprimarea în sus.

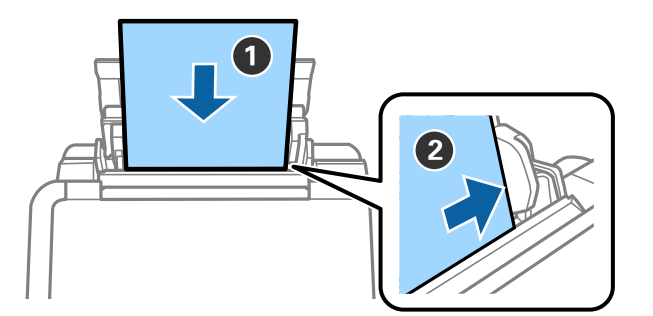

3 Împingeți ghidajele laterale pe marginile hârtie.

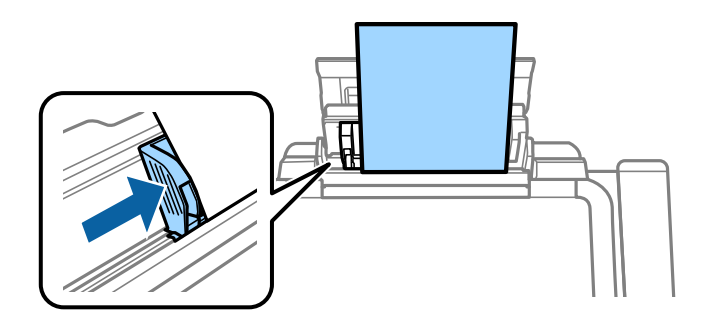

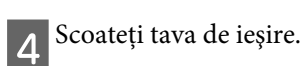

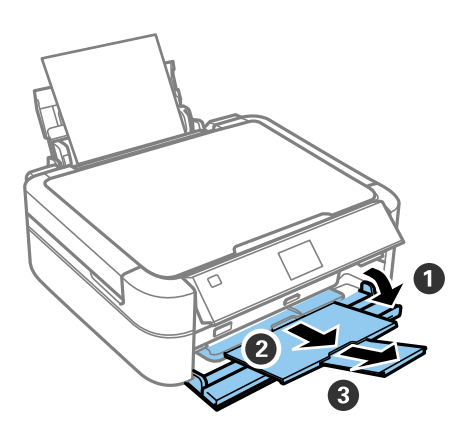

# **Informaţii**

Ştiaţi că puteţi avea un impact asupra mediului atunci când printaţi?

1. Tipul de hârtie folosit reprezintă un factor determinant în ceea ce priveste imprimanta dumneavoastră. Alegerea hârtiei certificate în conformitate cu iniţiativele privind gestionarea mediului, ca de exemplu EN 12281:2002, sau având etichete eco atestate poate contribui la reducerea impactului asupra mediului prin punerea în aplicare a iniţiativelor de către producători. Pentru aplicaţii specifice, spre exemplu hârtie mai subţire, se poate folosi hârtie de 64 g/m².

2. Puteţi reduce consumul de energie prin achiziţionarea produselor conforme cu standardul Energy Star.

3. Puteţi reduce consumul de hârtie şi impactul asupra mediului prin tipărirea automată faţă-verso.

4. Ca standard, imprimanta dumneavoastră are o funcţie de gestionare a alimentării cu energie care reduce consumul atunci când aceasta nu este utilizată, ceea ce reprezintă o caracteristică importantă pentru economisirea energiei.